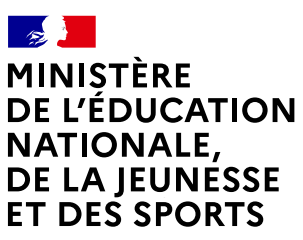

Liberté Égalité Fraternité

### **COMMENT DEMANDER UNE FORMATION DANS UN ÉTABLISSEMENT APRÈS LA 3e ?**

**De quoi ai-je besoin pour faire ma demande en ligne ?** de mon compte unique EduConnect ou de mon compte France Connect **→ Identifiant et mot de passe** 

**→ Mon adresse de messagerie** 

## Consultation des offres

**À PARTIR DU 6 AVRIL 2021**

### 1

Je me connecte à Scolarité Services avec mon compte unique EduConnect ou France Connect :

https://educonnect.education.gouv.fr

J'accède à la rubrique «Affectation après la 3<sup>e</sup>»

#### Dans le moteur de recherche, je saisis les formations qui m'intéressent pour les découvrir plus en détail.

2

## Formulation des demandes

**DU 10 MAI AU 31 MAI 2021 INCLUS**

Je me connecte à Scolarité Services / rubrique Affectation après la 3e pour saisir mes demandes de formations et d'établissements pour l'année prochaine.

3

Je vérifie l'ordre de mes choix et je les enregistre.

Je pense à effectuer les démarches indiquées pour les formations qui affichent des modalités particulières *d'admission (apprentissage, privé sous contrat, etc.).*

**À PARTIR DU 30 JUIN 2021**

# Affectation et inscription

Je consulte le résultat de mes demandes et j'inscris mon enfant dans son futur établissement. 4

> Le collège de mon enfant peut me renseigner si j'ai des questions. Je le contacte par mail ou par téléphone.

**Toute l'information sur [education.gouv.fr/affectation3e](https://www.education.gouv.fr/l-orientation-en-3e-et-l-affectation-en-lycee-9257)**

*Si vous vous apercevez que vous avez fait de bonne foi une déclaration erronée, n'oubliez pas de la signaler à l'établissement : vous avez le droit à l'erreur.*